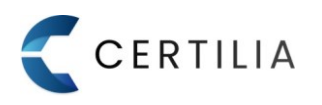

1. Nakon uspješno obavljenog postupka registracije ako korisnik to nije prethodno napravio, potrebno je aktivirati korisnički račun. Korisniku na e-mail adresu iz zahtjeva stiže poruka sa podacima za dovršetak aktivacije Certilia korisničkog računa (slika 1). Klikom na gumb "Aktiviraj račun" pokreće se postupak aktivacije korisničkog računa.

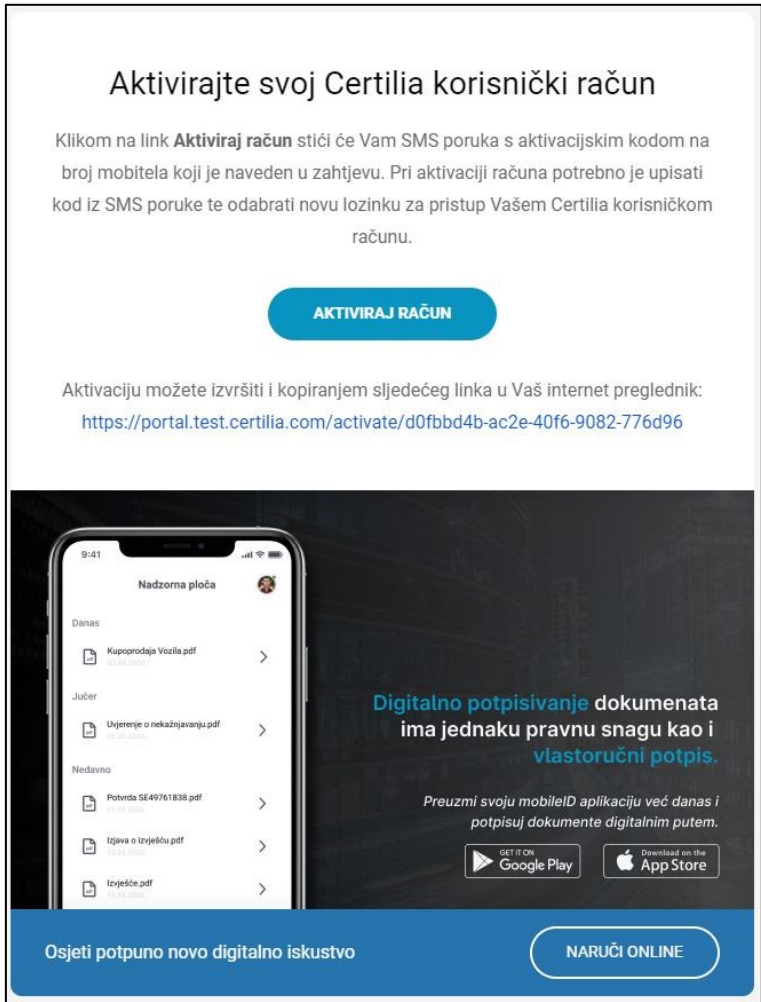

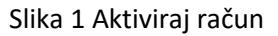

2. Korisniku se otvara ekran za aktivaciju korisničkog računa te putem SMS-a na broj mobilnog telefona iz zahtjeva, korisniku stiže i poruka sa aktivacijskim kodom. Nakon primljene SMS poruke potrebno je ukucati primljeni aktivacijski kod i odrediti lozinku koja će se koristiti za prijavu u sustav. Nakon što je aktivacijski kod uspješno unesen te je odabrana i dovoljno snažna lozinka potrebno je kliknuti na gumb "Aktiviraj" kako bi se dovršila aktivacija (slika 2).

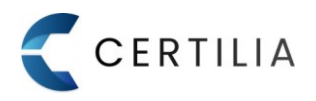

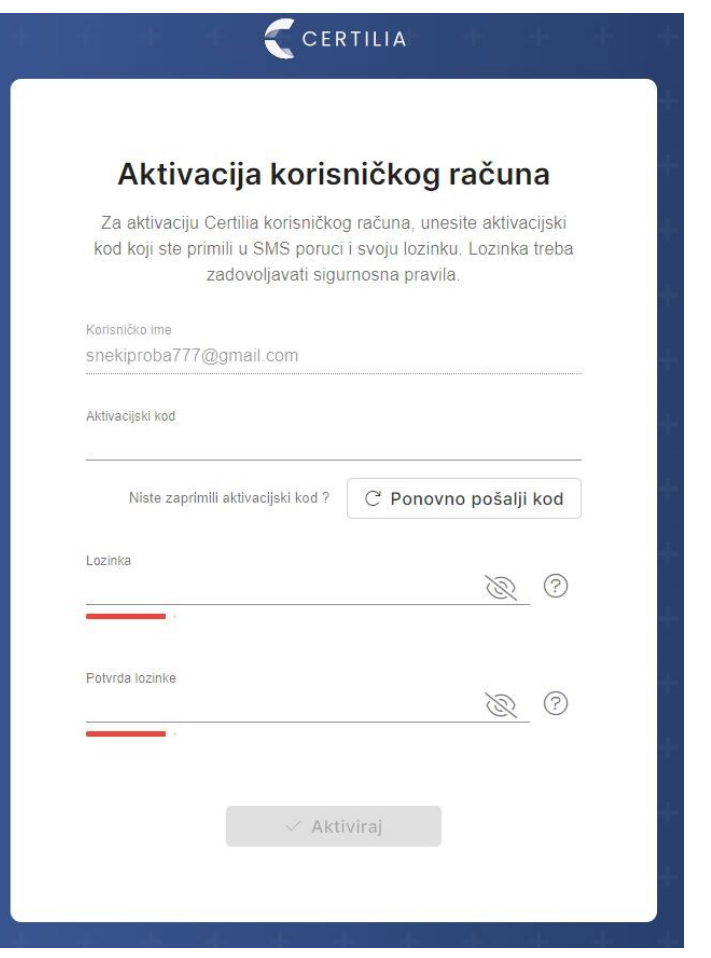

**Slika 2 Odabir lozinke**

**\*Napomena: lozinka (minimalno 8 znakova, jedno veliko slovo, malo slovo, jedna brojka, specijalni znak. Detalji se prikažu klikom na ikonu upitnika pored polja za unos lozinke.**

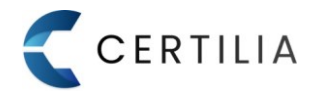

3.Nakon uspješno odrađene aktivacije korisniku se prikazuje ekran s porukom "Uspješno aktivirano" te je nakon toga potrebno kliknuti na gumb "Prijavi se" kako bi se dovršila autentifikacija u sustav (slika 3).

Za slučaj da postupak kreiranja korisničkog računa nije bio uspješan, potrebno je obratiti se Certilia korisničkoj podršci na 0800 0440 ili na helpdesk@certilia.com.

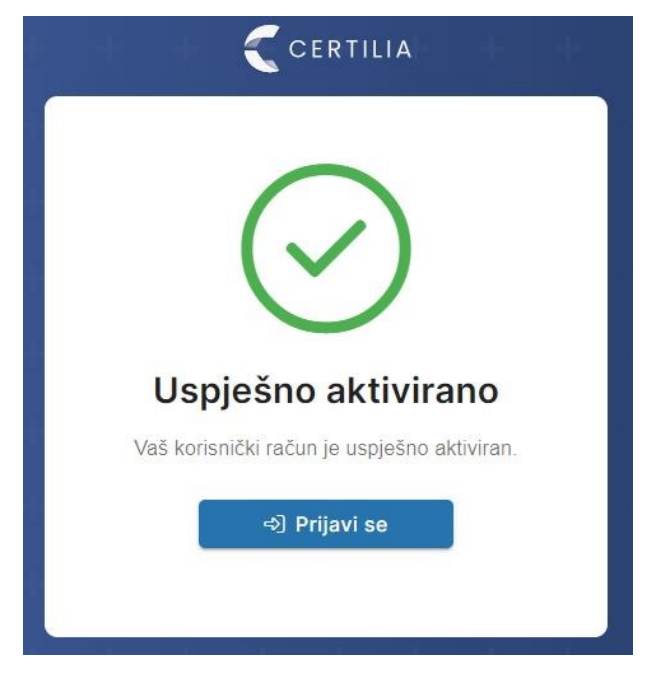

**Slika 3 Uspješna aktivacija**